# **Pengenalan Java OpenStreetMap (JOSM)**

#### **Tujuan Pembelajaran:**

- Mengerti cara *download file* instalasi JOSM
- Mampu melakukan instalasi JOSM
- Mampu mengubah pengaturan JOSM
- Memahami tampilan antarmuka JOSM

JOSM adalah singkatan dari *Java OpenStreetMap* yang merupakan perangkat editor *OpenStreetMap* berbasis desktop. JOSM memungkinkan Anda melakukan proses edit data pemetaan secara *offline* untuk sementara waktu atau tidak harus selalu terkoneksi dengan internet. Hal ini tentunya akan memudahkan Anda yang bekerja dalam keterbatasan koneksi internet. Anda hanya membutuhkan koneksi internet ketika akan men-*download* data dari *OpenStreetMap* dan ketika akan men-*upload* data ke server *OpenStreetMap*. Selain itu pada modul ini juga akan mempelajari cara untuk mengubah beberapa pengaturan pada JOSM agar nantinya memudahkan Anda dalam menggunakannya. Anda juga akan mempelajari dan memahami apa saja bagian-bagian yang ada pada tampilan antarmuka di JOSM. Dengan memahami setiap bagian dari JOSM, di akhir modul ini Anda akan mendapatkan pemahaman secara menyeluruh mengenai perangkat JOSM beserta beberapa pengaturan dasar di dalamnya.

#### **I.** *Download* **JOSM**

Jika Anda memiliki salinan *file* instalasi JOSM pada sebuah CD atau *flashdisk*, Anda dapat langsung melanjutkan ke sub-bab selanjutnya yaitu Menginstal *JOSM*. Tetapi jika Anda tidak memiliki JOSM, atau ingin memiliki JOSM versi terbaru, silakan buka *web browser* Anda (dapat menggunakan *Firefox*, *Chrome*, *Opera,* atau *Internet Explorer*). Pada kolom alamat di bagian atas jendela, kemudian ketik **josm.openstreetmap.de** kemudian tekan *enter*. Anda juga dapat menemukan situs JOSM dengan mengetik kata pencarian "JOSM" pada mesin pencarian *google*. Situs JOSM akan tampak seperti di bawah ini.

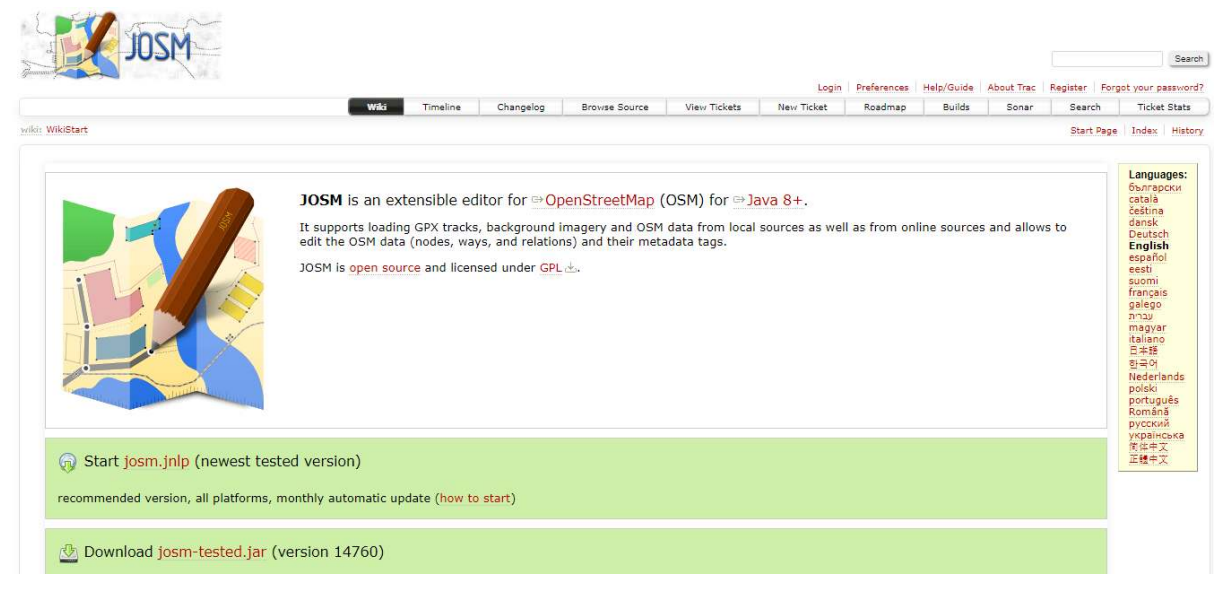

#### Tampilan situs JOSM

Silakan pilih *file* instalasi sesuai dengan sistem operasi komputer Anda. Jika Anda menggunakan komputer dengan sistem operasi *Windows*, klik *Windows JOSM Installer* untuk men-*download* JOSM. Jika Anda memiliki sistem operasi lainnya, klik pada *link* yang sesuai dengan sistem operasi komputer Anda. Kemudian Anda dapat men-*download*-nya. Pada modul ini kami akan mengasumsikan Anda menggunakan *Windows*, tetapi petunjuknya hampir sama dengan sistem operasi lainnya.

#### **II. Menginstal JOSM**

Setelah Anda berhasil men-*download* JOSM, sekarang Anda akan menginstal JOSM ke komputer atau laptop Anda. Berikut ini adalah cara-cara untuk melakukan instalasi JOSM: \* Temukan *file* instalasi JOSM di dalam komputer Anda. Klik dua kali pada *file* tersebut untuk memulai instalasi. Kemudian akan muncul jendela *"Do you want to allow this app from an unknown publisher to make changes to your device?"*, lalu klik *Yes*. \* Selanjutnya akan muncul jendela untuk memilih bahasa. Di modul ini hanya akan membahas JOSM yang berbahasa Inggris. Jika bahasa sudah dipilih, silakan klik *OK*.

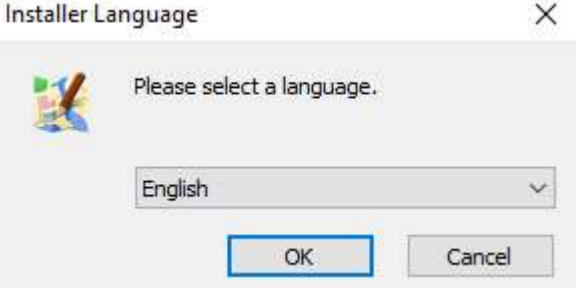

Tampilan jendela installer language

- Kemudian akan muncul jendela selanjutnya mengenai JOSM *Setup Wizard*. Klik *Next*.
- JOSM 14760 Setup

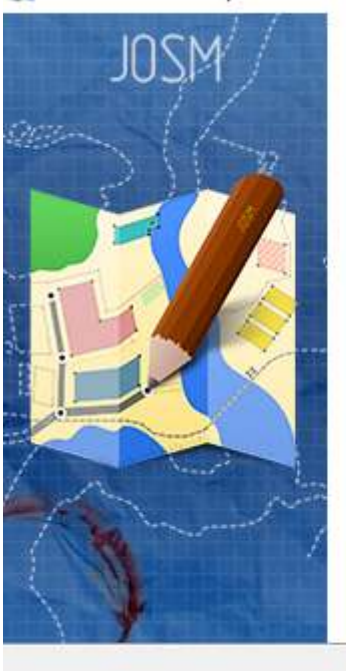

# Welcome to the JOSM 14760 Setup **Wizard**

 $\times$ 

 $\Box$ 

This wizard will quide you through the installation of the Java OpenStreetMap Editor (JOSM).

Before starting the installation, make sure any JOSM applications are not running.

Click 'Next' to continue.

 $Next >$ Cancel

Tampilan JOSM Setup Wizard

• Selanjutnya akan muncul jendela *License Agreement*. Klik *I Agree*.

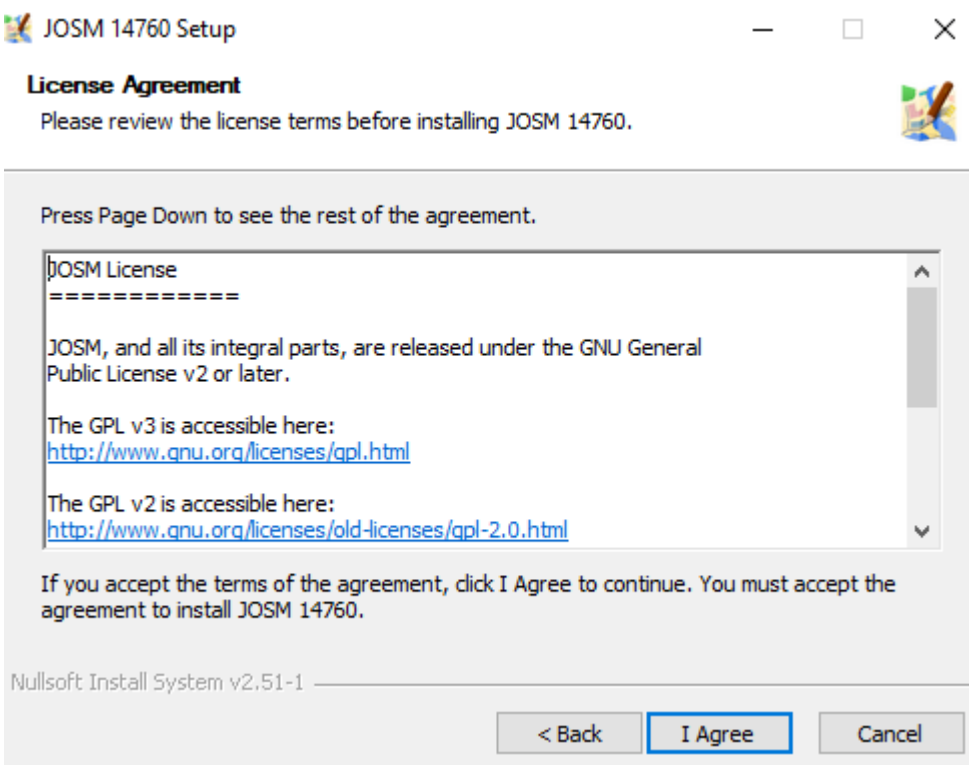

Tampilan jendela License Agreement

• Berikutnya akan muncul jendela *Choose Components*. Disini Anda dapat memilih apa saja dari bagian JOSM yang ingin Anda *install*. Kemudian klik *Next*.

 $\Box$ 

×

#### JOSM 14760 Setup

#### **Choose Components**

Choose which features of JOSM 14760 you want to install.

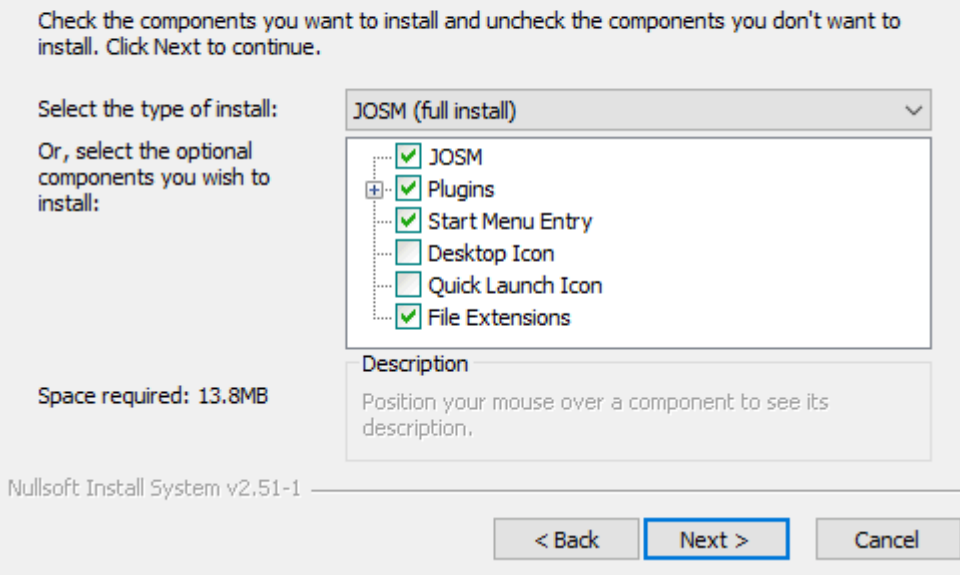

Tampilan jendela choose components

• Selanjutnya akan muncul jendela *Choose Install Location*. Disini Anda dapat memilih folder dimana Anda ingin menginstal JOSM. Kemudian klik *Install*.

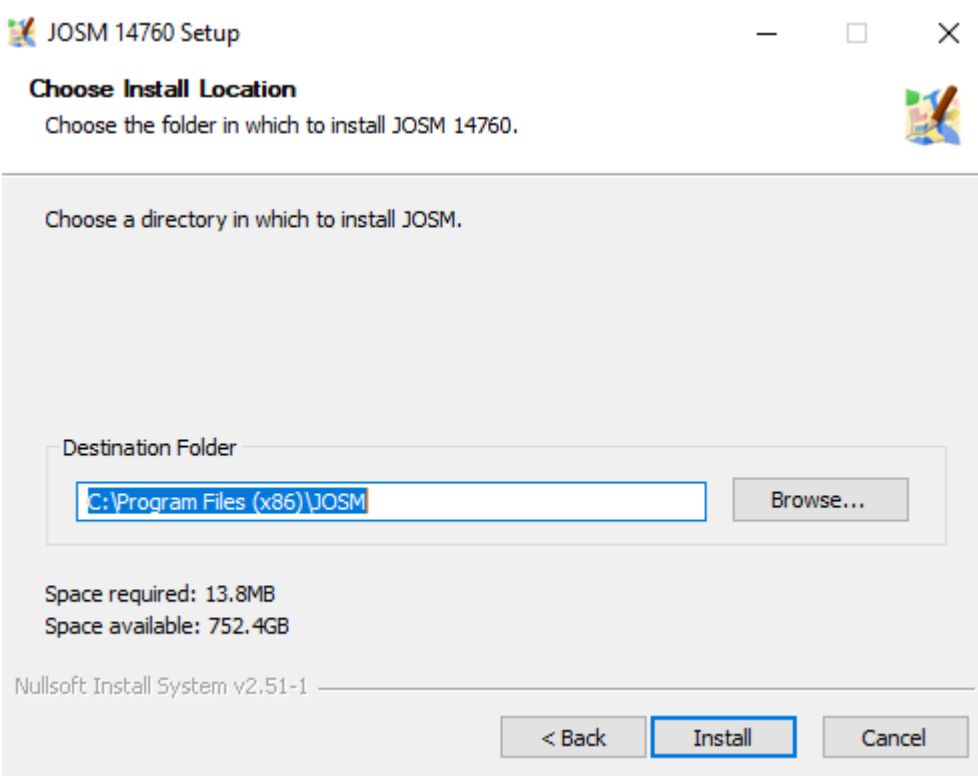

Tampilan jendela choose install location

- Ketika instalasi selesai, klik *Finish* untuk membuka JOSM pertama kalinya. Kemudian, ketika ingin memulai JOSM, Anda dapat melakukannya dengan mengklik pada *Start Menu* di pojok kiri bawah pada komputer Anda, dan klik program JOSM.
- Ketika JOSM terbuka, maka akan terlihat tampilan seperti di bawah ini:

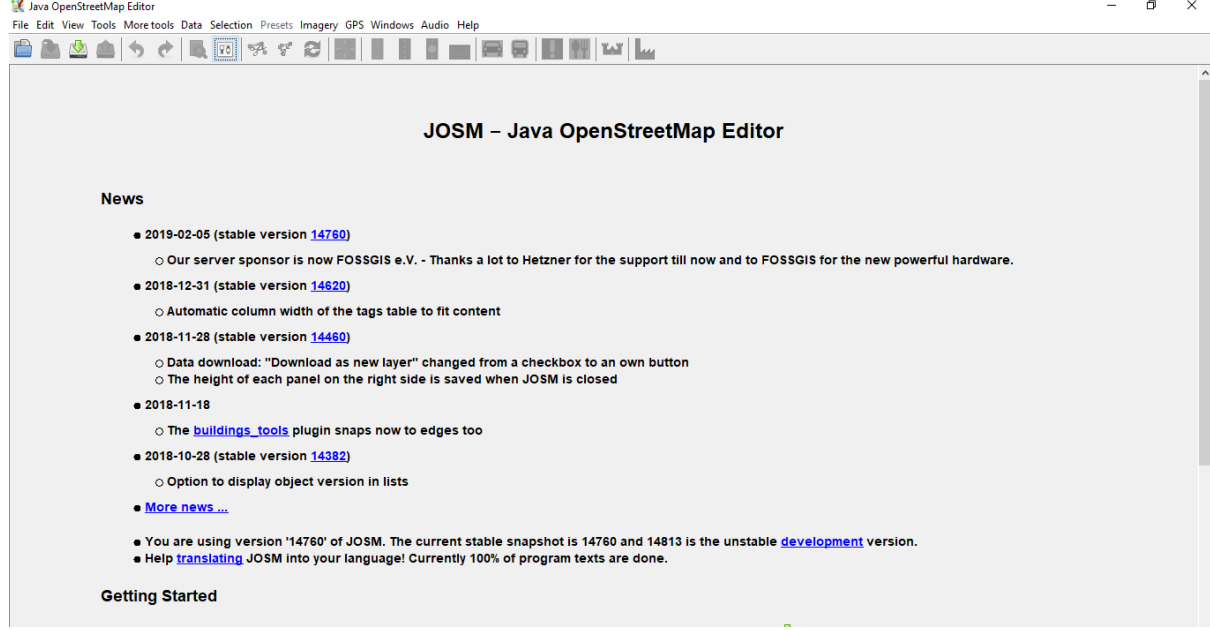

Tampilan awal JOSM

**Catatan:** Anda mungkin memiliki masalah ketika melakukan instalasi JOSM apabila Java belum terinstal di komputer Anda. Jika Anda memiliki masalah ketika melakukan instalasi pada bagian ini, cobalah mendownload dan menginstal Java. Anda dapat mendownloadnya disini: http://www.java.com/en/download/ Anda mungkin akan melihat sebuah jendela muncul saat pertama kali membuka JOSM yang menanyakan untuk memperbarui perangkat lunak tersebut. Anda tidak perlu memperbaharuinya karena yang baru saja Anda download perangkat lunak baru. Tekan tombol *"Cancel"*. Jika Anda tidak ingin melihat pesan ini lagi, centang kotak di bawah sebelum menekan *"Cancel"*. JOSM yang digunakan dalam modul ini versi 14760. Tampilan mungkin berbeda jika Anda menggunakan JOSM versi yang lain.

#### **III. Mengubah Pengaturan Pada JOSM**

#### **a. Mengubah Bahasa**

Banyak pengaturan yang dapat Anda sesuaikan di JOSM. Salah satu pengaturan yang Anda mungkin ingin sesuaikan adalah bahasa. JOSM telah diterjemahkan ke dalam berbagai macam bahasa, dan Anda dapat memilih bahasa yang Anda inginkan. Berikut ini adalah langkah-langkah untuk mengubah bahasa di JOSM:

• Akses jendela *Preferences*, klik *Edit → Preferences*.

 $|90|$ 

Menu preferences di JOSM

• Pada sisi sebelah kiri, klik ikon *Display Setting* yang terlihat seperti kaleng dan kuas cat.

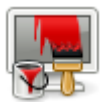

Ikon display setting

- Di atas jendela, klik tab yang bertuliskan *Look and Feel*.
- Pilihlah bahasa yang Anda inginkan pada kotak daftar pilihan yang bertuliskan *Language*. Klik *OK* dan kemudian *restart* untuk mengganti bahasa JOSM anda ke dalam bahasa yang Anda inginkan.

#### Preferences

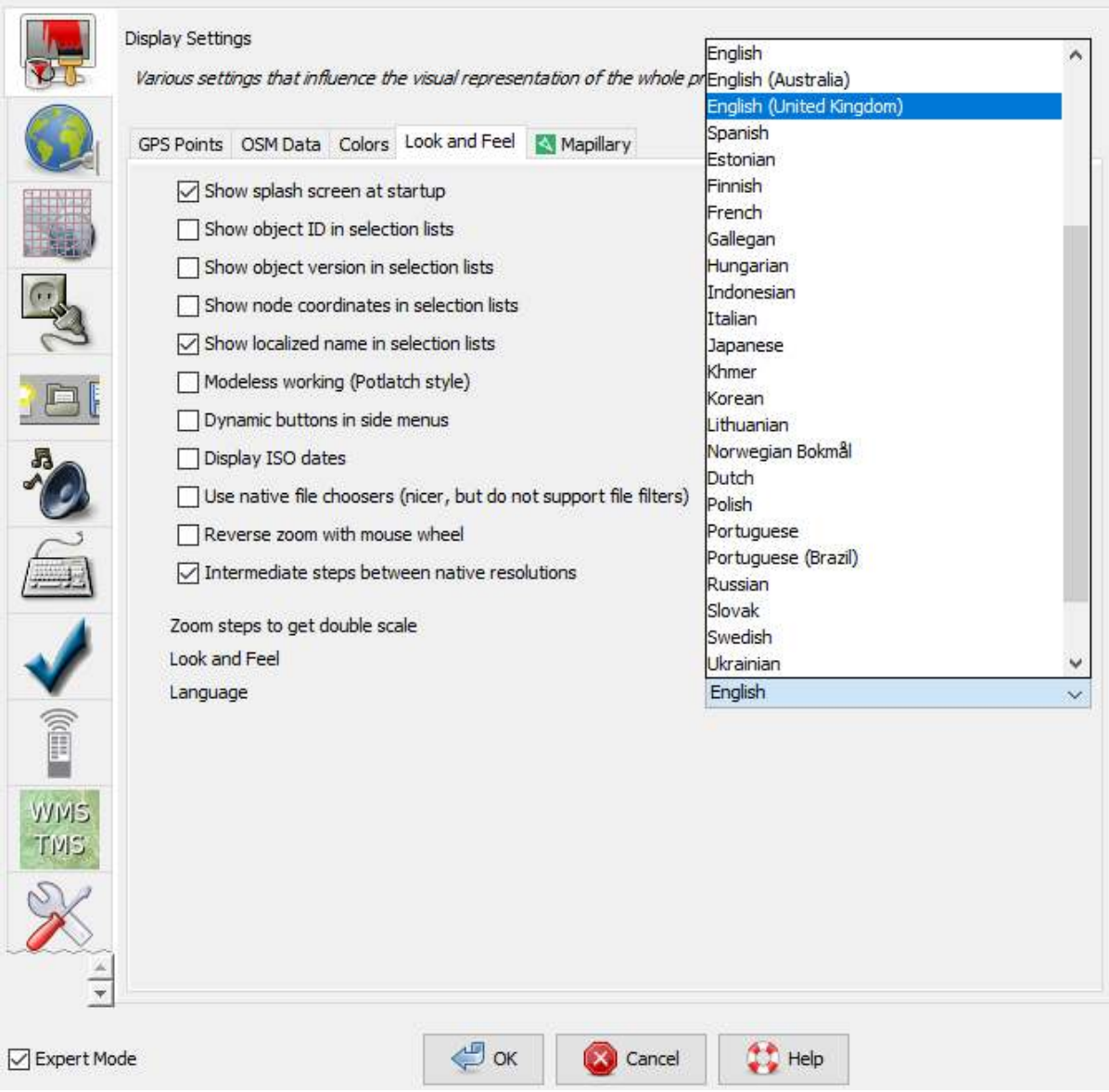

Tampilan display setting untuk mengganti bahasa

#### **b. Mengatur Akun**

Setelah mengubah bahasa yang diinginkan untuk digunakan di JOSM, Anda juga harus memasukkan nama akun OSM Anda serta kata sandinya di dalam JOSM. Tujuannya adalah agar ketika Anda melakukan edit atau menambahkan data di peta OSM, server akan mengenali bahwa hasil edit tersebut dibuat oleh Anda. Jika Anda tidak memasukkan nama akun, maka Anda tidak dapat memasukkan data yang sudah Anda edit atau tambahkan ke dalam peta OSM. Berikut ini adalah langkah-langkah untuk memasukkan akun OSM Anda di JOSM:

• Akses jendela *Preferences*, klik *Edit → Preferences*.

 $|80|$ 

Ikon preferences di JOSM

• Pada sisi sebelah kiri, klik ikon *Connection Setting* yang terlihat seperti gambar globe atau bola dunia.

 $\times$ 

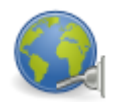

Ikon connection setting

- Pilih *Authentication → Use Basic Autentication*.
- Masukkan nama akun dan kata sandi Anda.

Preferences

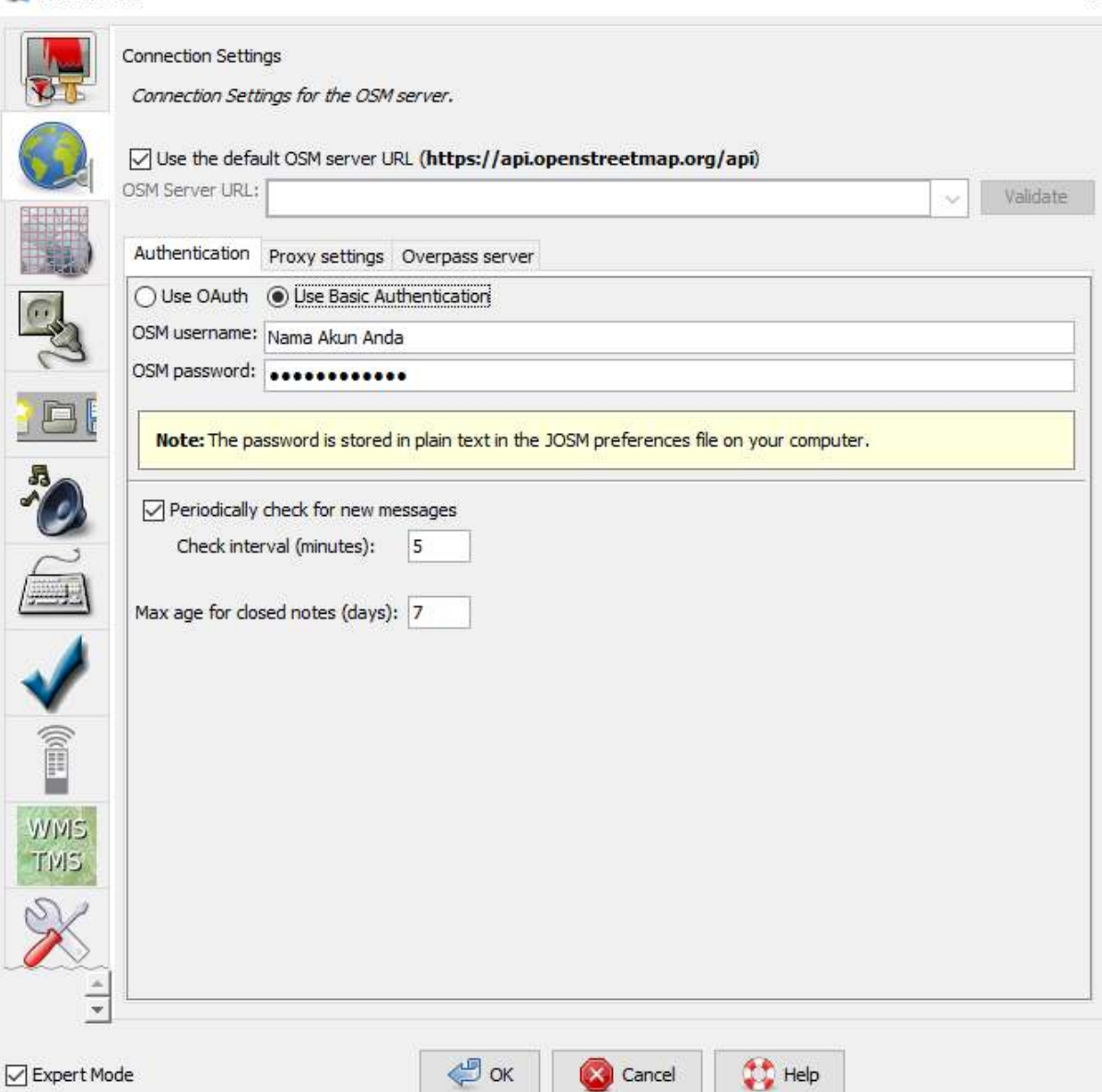

 $\times$ 

Tampilan connection setting untuk memasukkan nama akun dan kata sandi

• Klik *OK* dan kemudian *restart* JOSM Anda.

#### **c. Menambahkan** *Preset*

Sekarang Anda telah memasukkan nama akun Anda. Selanjutnya adalah pengaturan untuk memasukkan *presets* di JOSM. *Presets* adalah sebuah *file* yang dapat memberikan informasi terkait objekobjek yang Anda petakan di *OpenStreetMap*. Untuk penjelasan lebih detail tentang presets dan pembuatan *presets*, Anda dapat melihatnya di Panduan Pembuatan *Presets* di modul **Membuat Preset**. Berikut ini adalah langkah-langkah untuk menambahkan *presets* di JOSM:

• Akses jendela *Preferences*, klik *Edit → Preferences*.

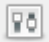

#### Menu preferences di JOSM

• Pada sisi sebelah kiri, klik ikon *Map Setting* yang terlihat seperti *grid* atau kotak-kotak.

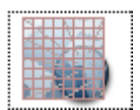

Ikon Map Setting

• Dibawah kotak *Available Preset* cari dan pilih preset yang bernama *HOT PDC InAWARE Indonesian Project*. Lalu klik tanda panah biru yang berada di sebelah kanan kotak.

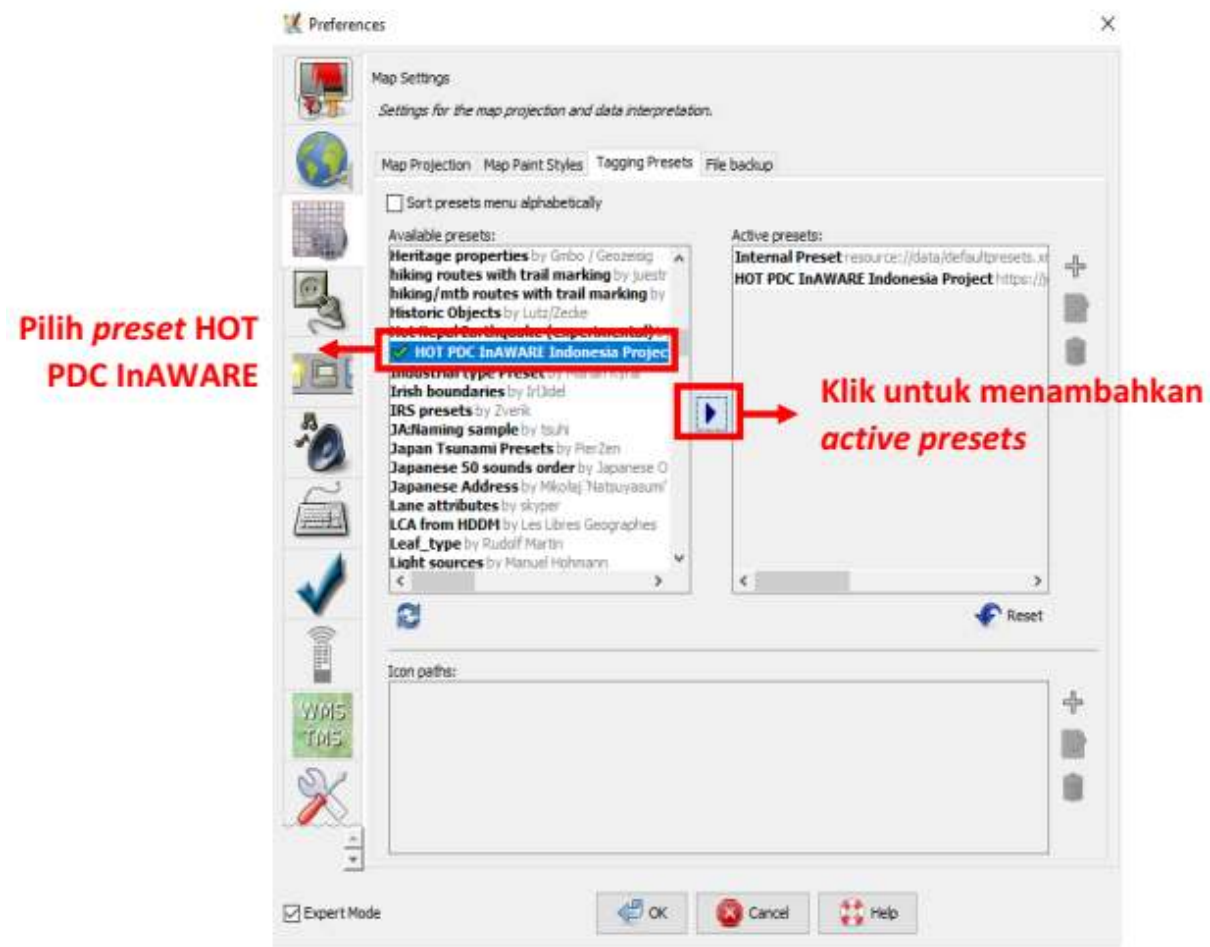

Menambahkan preset di JOSM

Jika Anda sudah memiliki *file presets* Anda sendiri di komputer Anda, Anda juga dapat langsung memasukkannya dengan cara:

• Silahkan klik tanda **+** di samping kotak *active presets*.

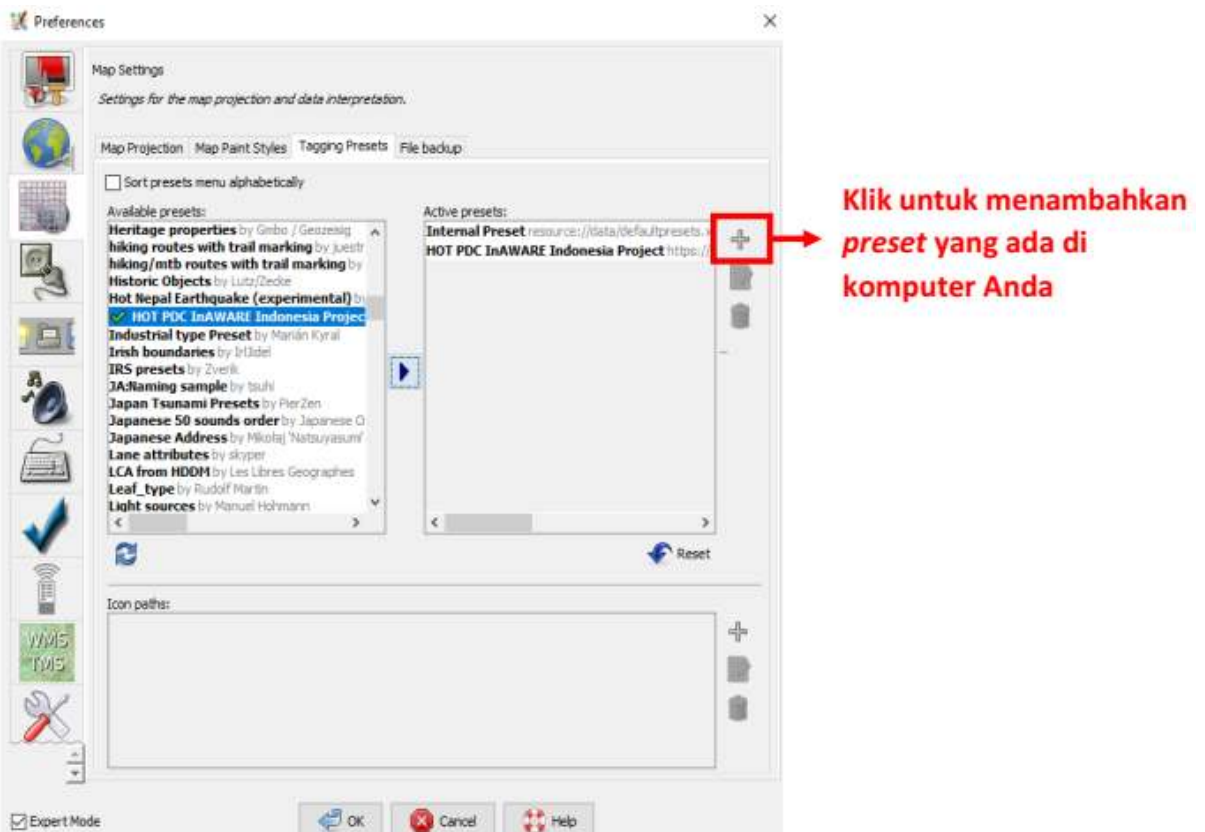

Tanda + untuk menambahkan preset dari komputer

• Kemudian ikon *Open a File* untuk mencari *file presets* Anda.

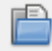

Ikon Open a File

• Jika sudah ditemukan klik *Open* kemudian *OK*.

#### **d. Memasukkan Citra Satelit**

Anda akan menggunakan citra satelit pada saat mengedit peta OSM. Jika koneksi internet Anda stabil pada saat membuka pengaturan JOSM, maka di bagian *Edit → Preferences → Imagery Preferences*, akan otomatis terpilih citra-citra satelit yang sering digunakan. Jika koneksi internet bermasalah dan saat dilihat bagian *Imagery Preferences* tidak ada citra satelit yang terpilih, coba *restart* JOSM dan lihat kembali di bagian *Imagery Preferences* apakah citra satelitnya sudah terpilih atau belum. Jika masih belum terpilih juga, maka berikut ini adalah langkah-langkah untuk menambahkan *presets* di JOSM:

• Akses jendela *Preferences*, klik *Edit → Preferences.*

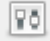

Ikon preferences di JOSM

• Pada sisi sebelah kiri, klik ikon *Imagery Preferences* atau yang bertuliskan **WMS TMS**.

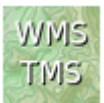

Ikon imagery preferences

- Kemudian klik citra satelit yang ingin Anda pilih (misalnya *Bing, Digital Globe, Mapbox, dan Esri*) pada kotak *Available default entries*.
- Selanjutnya klik tombol *Activate* di bawah kotak *Available default entries*.

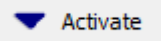

#### Tombol Activate

• Kemudian Anda akan melihat citra satelit yang sebelumnya Anda pilih sudah masuk ke dalam kotak *Selected Entries* seperti gambar di bawah ini. Kemudian klik *OK* dan JOSM akan meminta untuk *restart*.

 $\times$ 

Preferences

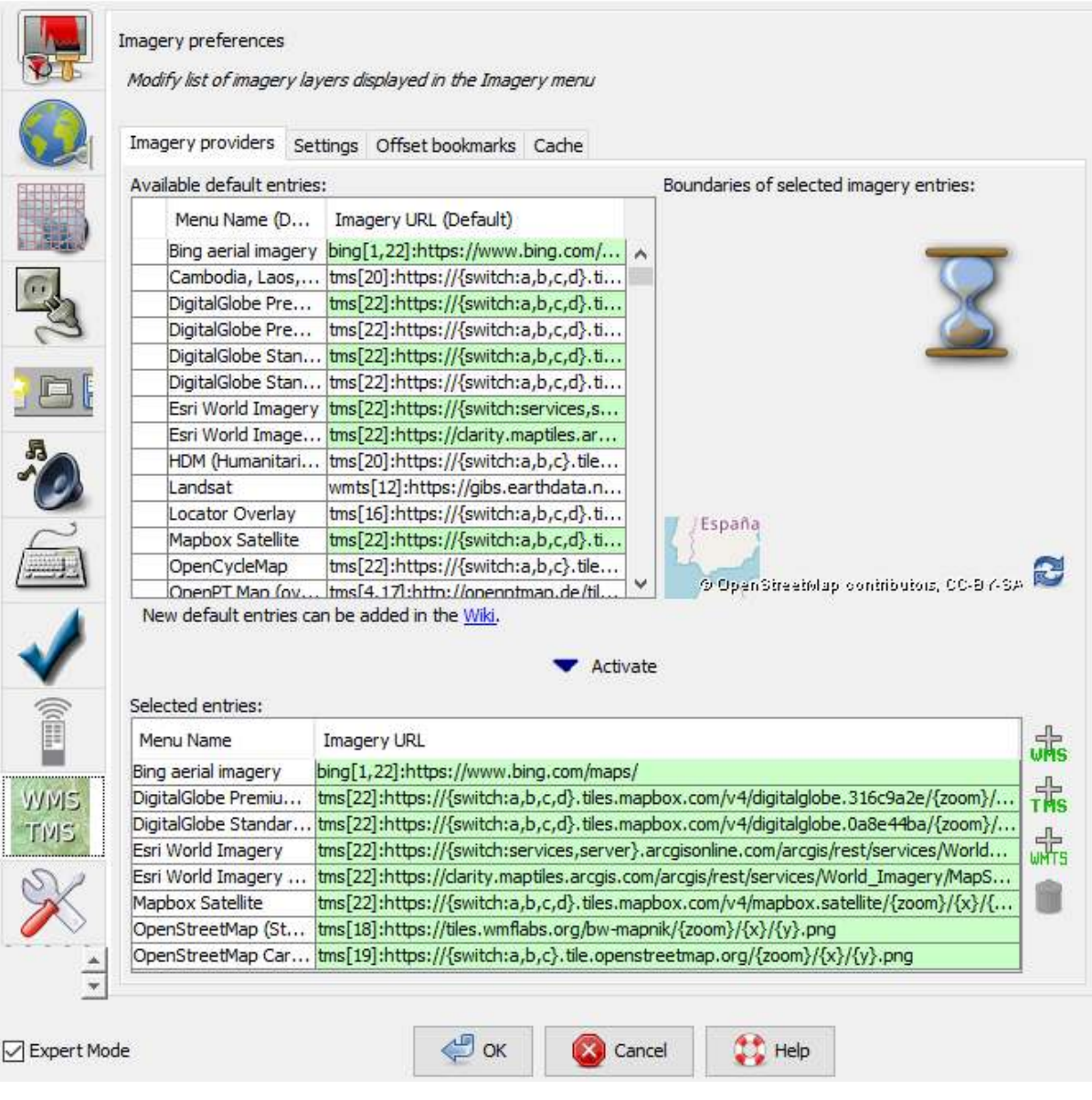

Tampilan citra yang sudah dipilih

# **e. Mengatur Tampilan Gambar Objek**

Pada pengaturan awal di JOSM, setiap objek *OpenStreetMap* yang ada di JOSM tidak memperlihatkan titik, label, dan ikon dari setiap objek *OpenStreetMap*.

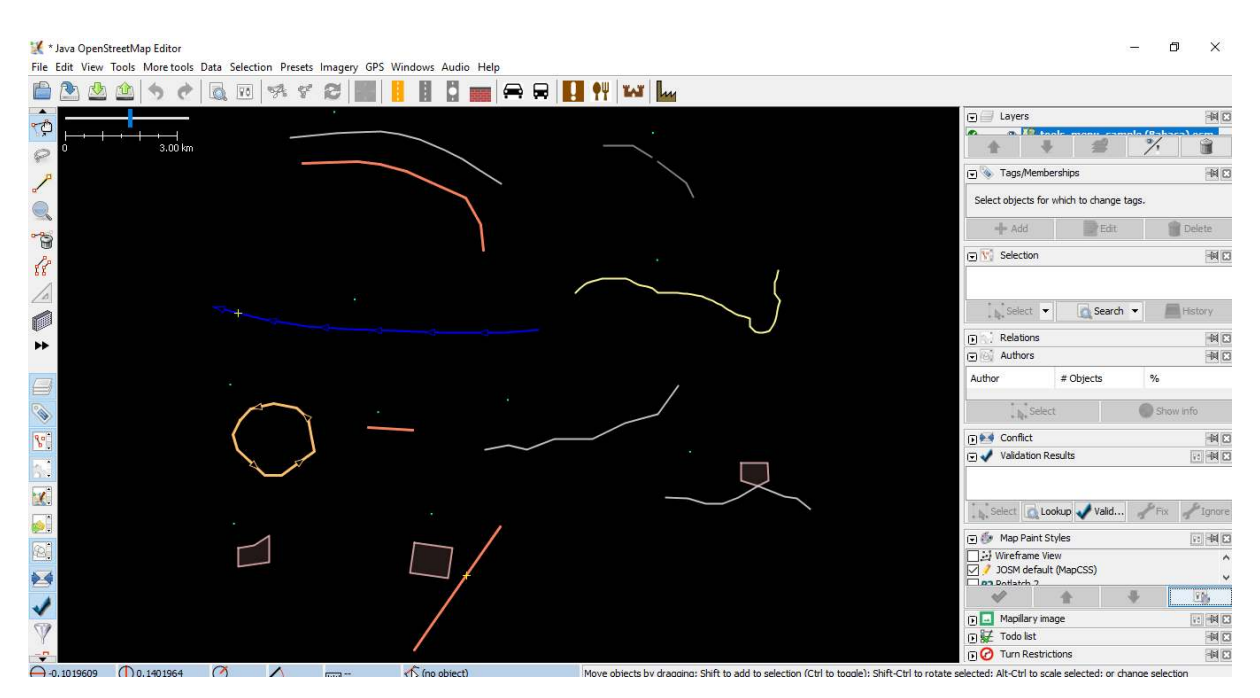

Contoh tampilan awal JOSM yang pengaturannya belum diubah

Untuk memunculkannya Anda harus mengubah tampilan *style* peta pada JOSM Anda. Berikut ini adalah langkah-langkah untuk mengubahnya:

- Klik pada menu *File → New Layer* untuk memunculkan panel pada JOSM.
- Pada bagian kanan di panel JOSM, lihat pada bagian *Map Paint Styles*.
- Jika pada panel JOSM Anda belum ada jendela *Map Paint Styles*, silahkan Anda klik menu *Windows* pada sisi atas JOSM Anda, kemudian klik *Map Paint Styles* untuk mengaktifkan jendela *Map Paint Styles* di sisi kanan JOSM Anda.

#### Java OpenStreetMap Editor

File Edit View Tools More tools Data Selection Presets Imagery GPS Windows Audio Help

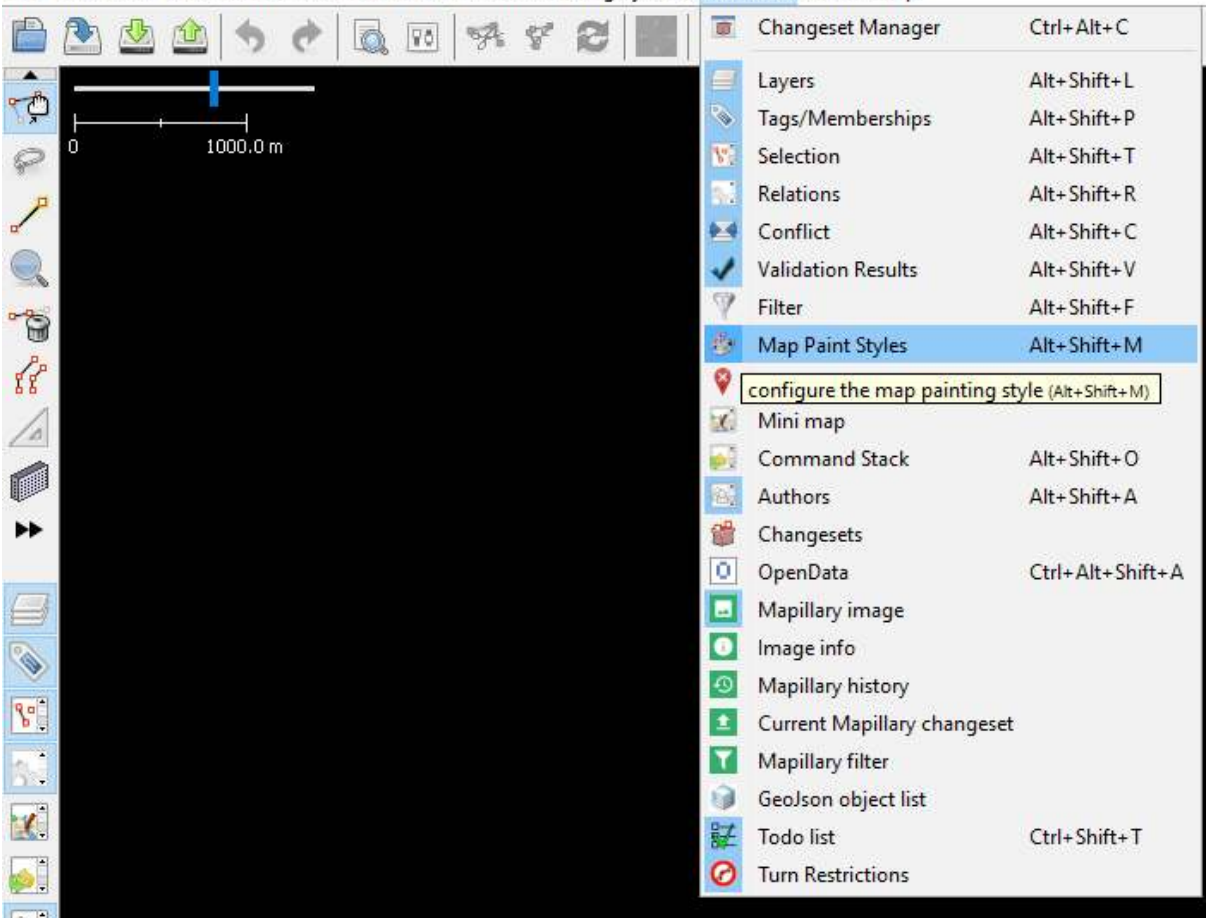

Tampilan untuk mengaktifkan Map Paint Styles

- Setelah Anda klik, akan muncul jendela *Map Paint Styles* di sebelah kanan bawah JOSM Anda.
- Klik kanan pada *JOSM default (Map CSS)* dan pilih *Style Settings.*
- Samakan dengan tampilan di bawah ini.

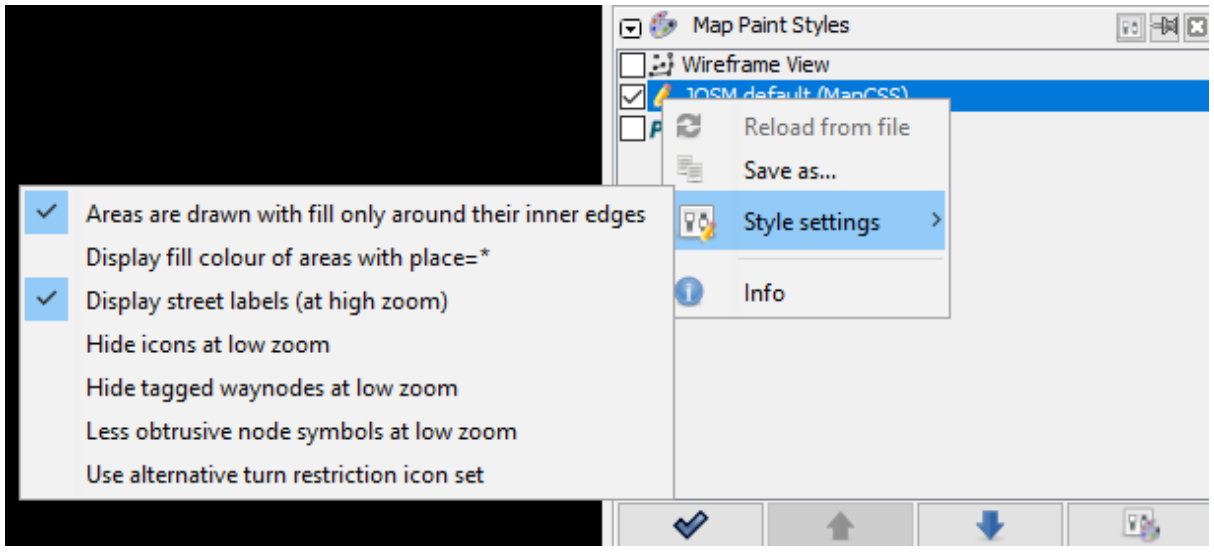

# Pengaturan Map Paint Styles di JOSM

Apabila semua pengaturan sudah disamakan dengan apa yang terlihat seperti di atas, tampilan gambar

JOSM Anda nantinya akan memunculkan titik, label, dan ikon untuk setiap objek di *OpenStreetMap* seperti contoh di bawah ini:

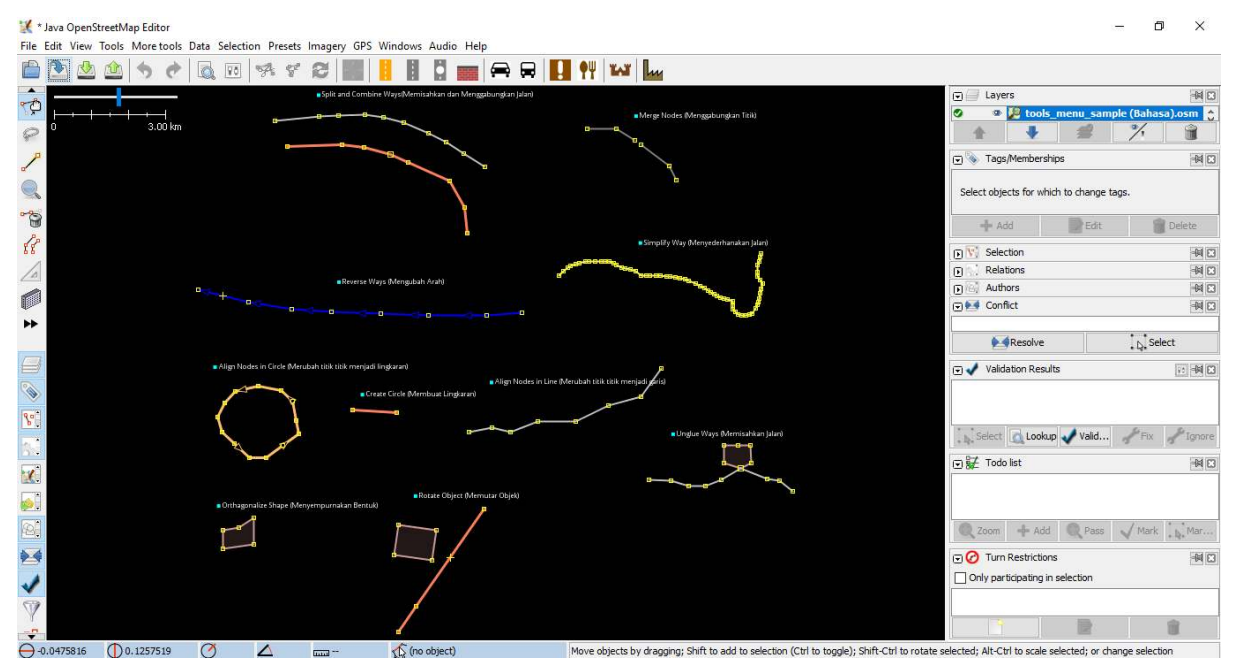

Contoh tampilan awal JOSM yang pengaturannya sudah diubah

# **IV. Tampilan Antarmuka JOSM**

Sekarang Anda sudah melakukan beberapa pengaturan di JOSM. Agar lebih memudahkan Anda untuk melakukan *editing*, Anda perlu untuk melihat beberapa bagian penting di JOSM. Untuk melihat tampilan antarmuka JOSM, klik pada menu *File → New Layer*. Berikut adalah beberapa bagian di antar muka di JOSM.

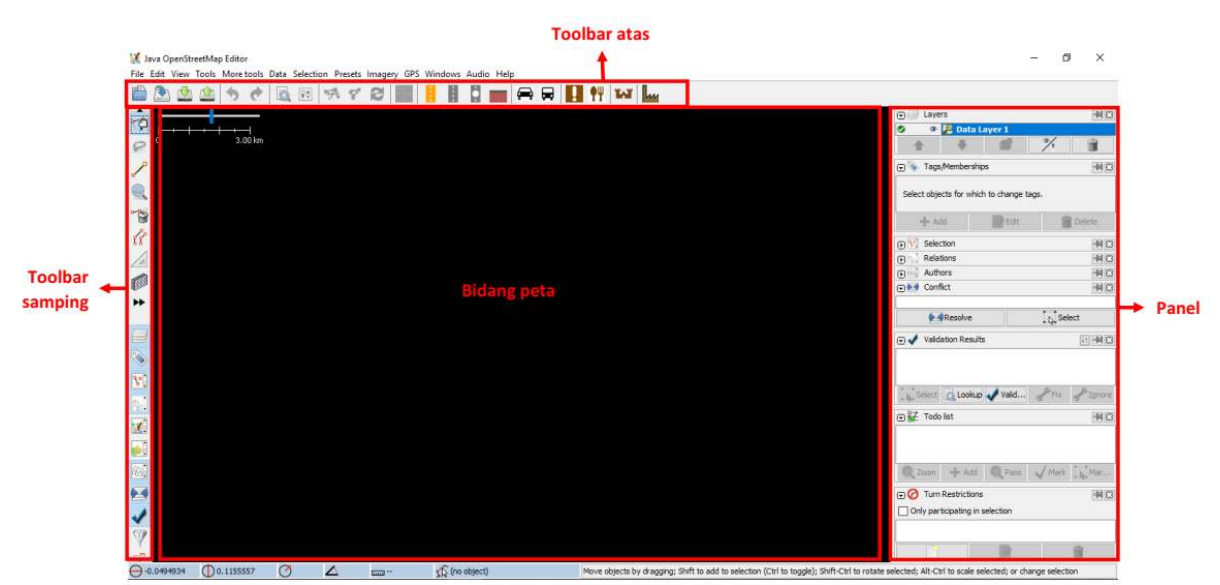

# Bagian-bagian pada tampilan JOSM

Pada JOSM terdapat bidang peta, *toolbar*, dan panel. Bidang peta adalah bidang untuk melihat, mengedit, dan menambahkan data *OpenStreetMap*. Pada bagian kanan JOSM terdapat serangkaian panel yang memiliki fungsi tertentu. Biasanya ketika Anda pertama kali menginstal JOSM, beberapa panel yang akan ditampilkan dengan pengaturan standar, seperti *Layer, Selections, Tags/Memberships*, dan *Author*.

- Panel *layers* akan menampilkan *layer* apa saja yang ditambahkan ke dalam JOSM, seperti citra satelit, hasil *download* data OSM, dan sebagainya.
- Ketika Anda memilih sebuah objek, baik berupa titik, garis, atau poligon di dalam bidang peta, akan ditampilkan di panel *selections*.
- Informasi mengenai objek yang akan ditampilkan pada panel *Tags/Memberships.*
- Nama pembuat objek akan ditampilkan di panel *author*.

Jika ingin menghilangkan panel-panel tertentu, Anda dapat mengklik tanda **x** pada pojok kanan panel yang ingin hilangkan. Jika ingin menambahkan panel lainnya, Anda dapat mengaktifkannya di menu *Windows* dan setelah diaktifkan akan muncul pada panel di sebelah kanan JOSM.

*Toolbar* samping kiri pada JOSM adalah jendela alat yang berisi beberapa tombol untuk *editing* seperti tombol *Select object* dan *Draw nodes*. Di bawahnya adalah alat-alat yang untuk *zoom and move map, delete nodes or way,* dan *create areas*. Untuk pilihan *toolbar* lainnya, Anda dapat mengklik tombol dua panah ke kanan warna hitam. Kemudian klik *toolbar* yang Anda inginkan dan akan muncul di *toolbar*.

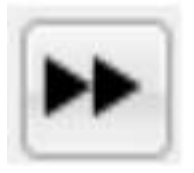

Tombol untuk mengatur toolbar pada JOSM

#### **RINGKASAN**

Jika Anda dapat mengikuti dan mempraktikkan seluruh tahapan dalam modul ini, maka Anda telah berhasil menginstal JOSM di dalam laptop atau komputer Anda. Selain itu, Anda juga telah berhasil mempelajari dan mempraktekkan bagaimana cara melakukan pengaturan standar di JOSM untuk memudahkan pekerjaan Anda. Pada modul selanjutnya Anda akan mempelajari bagaimana cara menambahkan data di JOSM mulai dari tingkat dasar hingga tingkat lanjut.